# 사용 설명서 요약 **Proline 300 EtherNet/IP**

코리올리 센서가 장착된 송신기

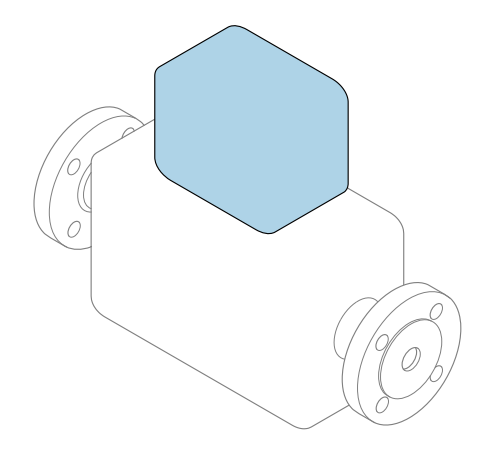

본 자료는 사용 설명서의 요약본이며, 기기별 사용 설명서의 대체 자료로 사용해서는 **안 됩니다**.

**송신기 사용 설명서(요약본)** 송신기에 대한 정보 포함 세서 사용 설명서(요약본)→ 图3

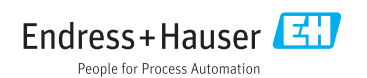

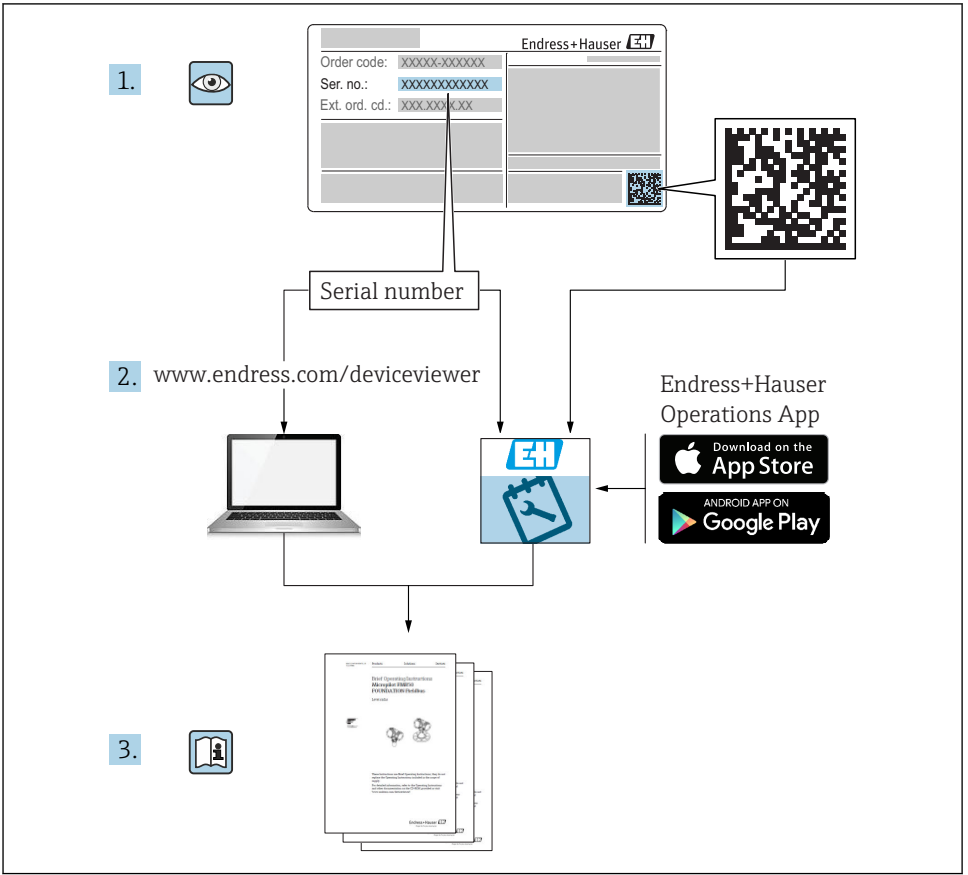

A0023555

## <span id="page-2-0"></span>**기기별 사용 설명서(요약본)**

기기는 송신기와 센서로 구성됩니다.

두 구성요소를 시험 사용하는 방법은 다음과 같은 별도의 매뉴얼 2개에 나와 있습니다.

- 센서 사용 설명서(요약본)
- 송신기 사용 설명서(요약본)

기기를 시험 사용할 때 사용 설명서 요약본을 둘 다 참조하십시오. 두 매뉴얼은 서로 보완하 는 내용으로 구성되어 있습니다.

#### **센서 사용 설명서(요약본)**

센서 사용 설명서 요약본은 측정 기기 설치 전문가를 대상으로 작성되었습니다.

- 유입 신호 수신 및 제품 식별
- 보관 및 운송
- 설치

#### **송신기 사용 설명서(요약본)**

송신기 사용 설명서 요약본은 측정 기기의 시험 사용, 구성, 파라미터화를 담당하는 전문가 를 대상으로 작성되었습니다.

- 제품 설명
- 설치
- 전기 연결
- 작동 옵션
- 시스템 통합
- 시험 사용
- 진단 정보

## **기기 관련 기타 설명서**

다음 사용 설명서(요약본)은 **송신기 사용 설명서 요약본**입니다.

"센서 사용 설명서(요약본)"는 다음 경로에서 제공됩니다.

- 인터넷: [www.endress.com/deviceviewer](http://www.endress.com/deviceviewer)
- 스마트폰/태블릿: Endress+Hauser Operations 앱

기기에 대해 자세히 알아보려면 사용 설명서 및 기타 설명서를 참조하십시오.

- 인터넷: [www.endress.com/deviceviewer](http://www.endress.com/deviceviewer)
- 스마트폰/태블릿: Endress+Hauser Operations 앱

# 목차

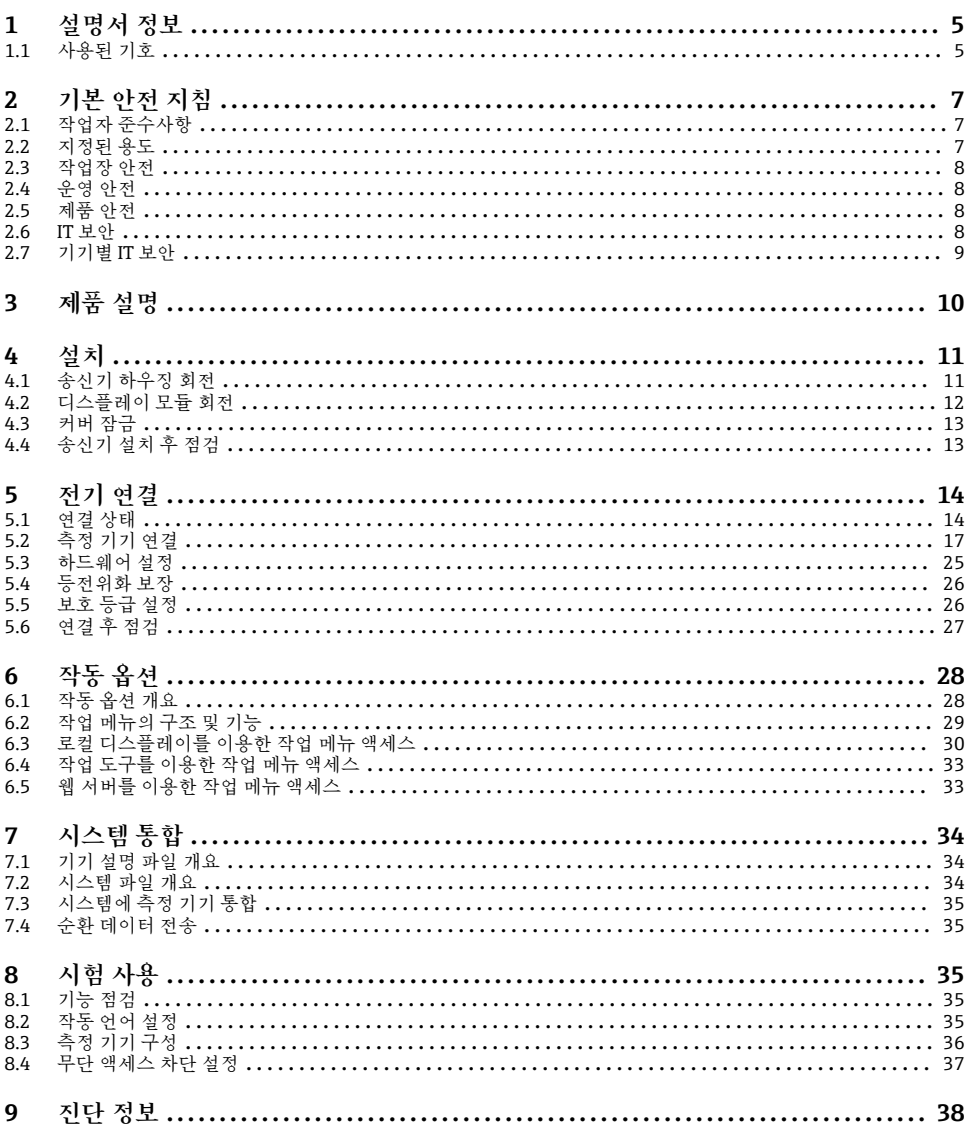

# <span id="page-4-0"></span>**1 설명서 정보**

## **1.1 사용된 기호**

## **1.1.1 안전 기호**

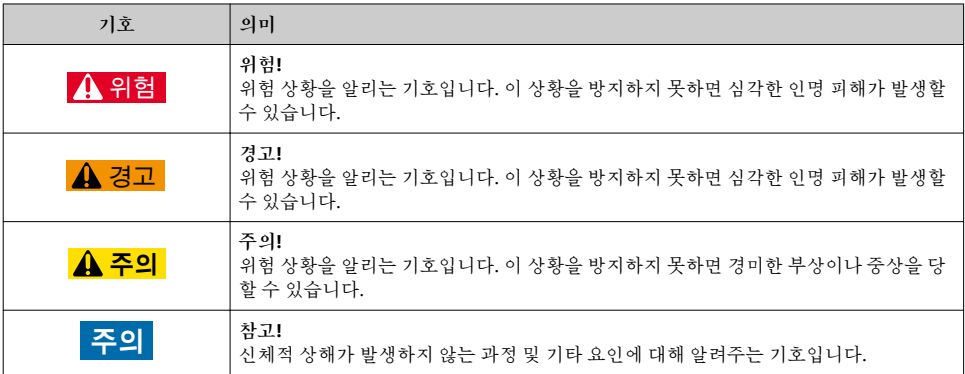

## **1.1.2 특정 정보 관련 기호**

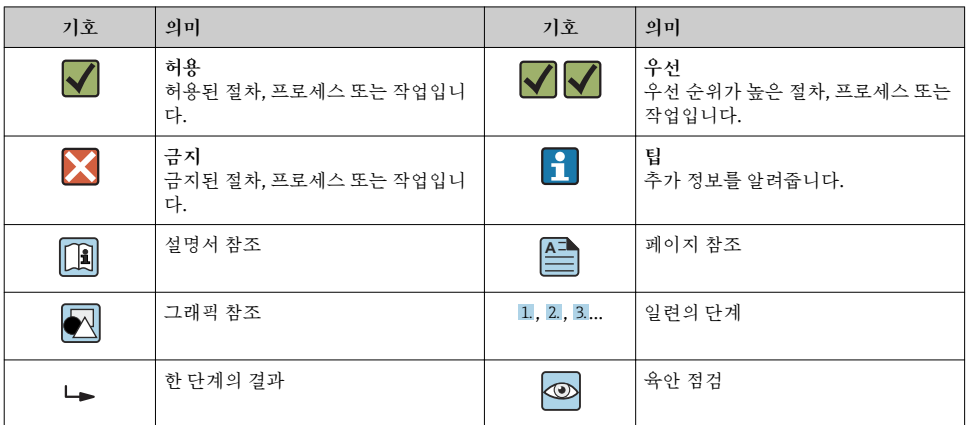

## **1.1.3 전기 기호**

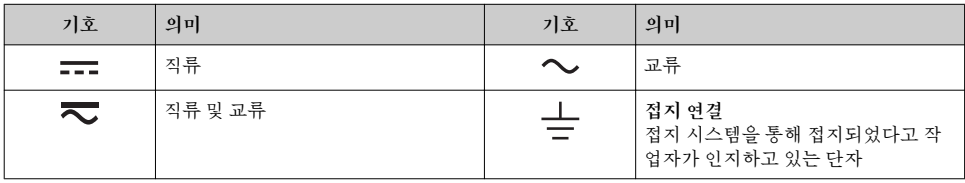

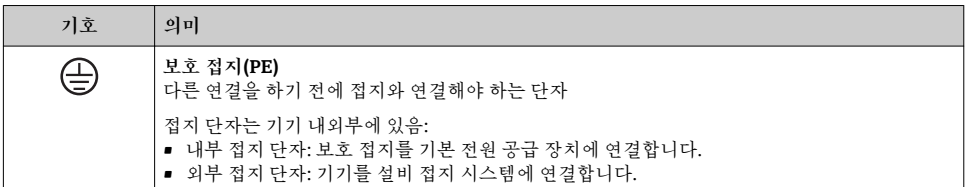

## **1.1.4 통신 기호**

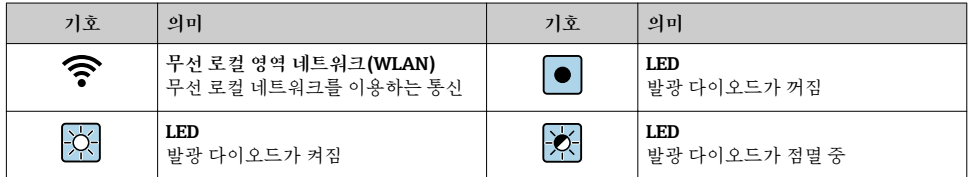

## **1.1.5 공구 기호**

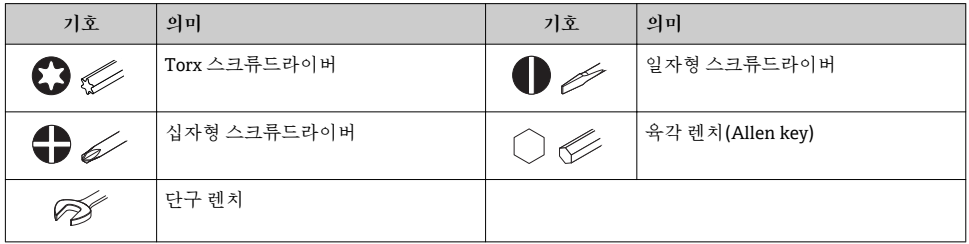

#### **1.1.6 그래픽 기호**

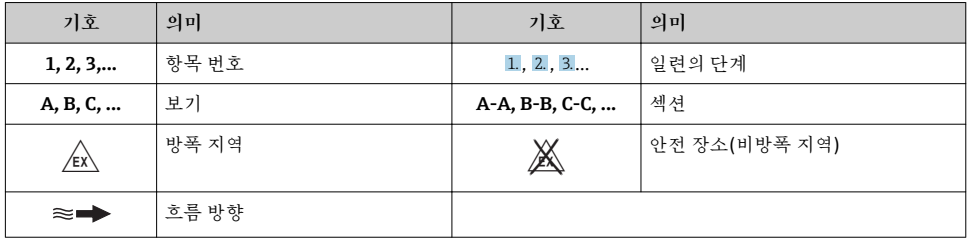

## <span id="page-6-0"></span>**2 기본 안전 지침**

#### **2.1 작업자 준수사항**

- 작업자는 다음과 같은 작업별 요건을 충족해야 합니다.
- ‣ 일정 교육을 받은 전문가가 기능 및 작업에 대한 자격을 보유해야 함
- ‣ 설비 소유자 및 작업자의 승인을 받아야 함
- ‣ 연방 및 국가 규정을 숙지하고 있어야 함
- ▶ 작업을 시작하기 전에 작업 내용에 따라 매뉴얼과 보조 자료 및 인증서에 나온 지침을 읽 고 숙지해야 함
- ‣ 지침을 준수하고 기본 조건을 충족해야 함

#### **2.2 지정된 용도**

**용도 및 매질**

- 본 사용 설명서(요약본)에서 나온 측정 기기는 액체 및 기체의 유량을 측정하는 용도로만 사용해야 합니다.
- 본 사용 설명서(요약본)에서 나온 측정 기기는 액체의 유량을 측정하는 용도로만 사용해 야 합니다.

주문한 버전의 일부에서는 측정 기기가 폭발성, 가연성, 독성, 산화성 매질도 측정할 수 있습 니다.

위험 장소, 위생 용도 또는 프로세스 압력에 의한 위험이 증가하는 경우에 사용하는 측정 기 기는 명판에 해당 내용이 표시됩니다.

측정 기기가 작동 시간 동안 올바른 상태가 되게 하려면 다음과 같이 하십시오.

- ‣ 지정된 압력 및 온도 범위를 벗어나지 않게 하십시오.
- ▶ 명판의 데이터와 사용 설명서 및 보조 자료의 일반 조건을 완전히 충족하는 측정 기기만 사용하십시오.
- ▶ 명판을 참조하여 주문한 기기가 위험 장소에서 원하는 용도(예: 폭발 방지, 압력 용기 안 전)로 사용 허가되었는지 확인하십시오.
- ‣ 프로세스에서 사용되는 재료가 충분한 저항력이 있는 매질에서만 측정 기기를 사용하십 시오.
- ▶ 측정 기기가 일반 온도에서 작동하지 않으면 관련 기기 설명서의 "설명서" 섹션에 나온 기 본 조건을 준수하고 있는지 확인하십시오..
- ‣ 환경 영향에 의한 부식으로 측정 기기가 영구적으로 손상되지 않도록 조치하십시오.

**잘못된 사용**

지정되지 않은 용도로 기기를 사용하면 안전 문제가 발생할 수 있습니다. 지정되지 않은 용 도로 사용하여 발생하는 손상에 대해서는 제조사가 책임지지 않습니다.

#### L**경고**

#### **부식성 또는 마모성 액체로 인한 파손 위험!**

- ‣ 프로세스 액체와 센서 소재를 함께 사용할 수 있는지 확인하십시오.
- ‣ 액체를 묻혀 사용 중인 모든 소재의 저항성을 확인하십시오.
- ‣ 지정된 압력 및 온도 범위를 벗어나지 않게 하십시오.

#### <span id="page-7-0"></span>**주의**

**모호한 사례인지 확인하십시오.**

‣ Endress+Hauser는 특수 액체 및 세정 액체와 관련하여 액체에 젖은 소재의 내부식성을 확인하는 작업을 도와드릴 수 있지만, 프로세스 과정에서 온도, 농도 또는 오염 수준이 미 세하게 변하여 내부식성이 변하는 상황에 대해서는 어떤 보증이나 책임도 지지 않습니다.

#### **잔존 위험**

#### L**경고**

**전자기기 및 매질로 인해 표면이 가열되어 화상이 발생할 수 있습니다.** ‣ 액체의 온도가 상승하면 접촉면에 화상 방지 조치를 하십시오.

Proline Promass E, F, O, X 및 Cubemass C에만 적용됨

#### L**경고**

**측정 튜브가 파손되어 하우징이 손상될 수 있음!**

▶ 파열 디스크가 없는 기기 버전의 튜브 파손을 측정할 경우 센서 하우징의 최대 압력 부하 를 초과할 수 있습니다. 이렇게 되면 센서 하우징이 파손될 수 있습니다.

#### **2.3 작업장 안전**

기기 작업 시:

‣ 연방 및 국가 규정에 따라 개인 보호 장비를 착용하십시오.

파이프 용접 시:

▶ 측정 기기를 통해 용접 유닛을 접지하지 마십시오.

젖은 손으로 기기 작업 시:

‣ 감전 위험이 있으니 장갑을 착용하십시오.

#### **2.4 운영 안전**

부상 위험

- ‣ 기술적 상태 및 fail-safe 상태에서만 기기를 작동하십시오.
- ‣ 무간섭 기기 작동에 대해서는 작업자가 책임집니다.

#### **2.5 제품 안전**

이 측정 장치는 최신 안전 요건을 충족시키기 위해 우수한 엔지니어링 관행에 따라 설계 및 테스트되었으며, 작동하기에 안전한 상태로 공장에서 출하되었습니다.

일반 안전 기준 및 법적 요건을 충족하며, 기기별 EC 적합성 선언에 나온 EC 지침도 준수합니 다. Endress+Hauser는 이를 확인하는 CE 마크를 기기에 부착합니다.

#### **2.6 IT 보안**

기기가 설치되고 사용 설명서에 따라 사용하는 경우에만 품질 보증이 적용됩니다. 기기에는 기기 설정의 부주의한 변경으로부터 기기를 보호하는 보안 메커니즘이 있습니다.

작업자의 보안 기준을 따르고 기기 및 기기 데이터 전송에 추가 보호를 적용하는 IT 보안은 작업자가 직접 구현해야 합니다.

### <span id="page-8-0"></span>**2.7 기기별 IT 보안**

이 기기는 작업자의 보호 조치를 지원하는 다양한 기능을 제공합니다. 이 기능은 사용자가 구성할 수 있으며, 올바르게 사용하면 더욱 안전한 작동이 가능합니다.

기기별 IT 보안에 대해 자세히 알아보려면 기기별 사용 설명서를 참조하십시오. m

#### **2.7.1 CDI-RJ45 서비스 인터페이스를 통한 액세스**

CDI-RJ45 서비스 인터페이스를 통해 기기를 네트워크에 연결할 수 있습니다. 기기별 기능을 통해 네트워크에서의 기기 보안 작동을 보증합니다.

연방정보보호국(Federal Office of Information Security)의 관련 보안 규정 등을 고려하시기 바랍니다. 여기에는 액세스 권한 부여 및 네트워크 세분화와 같은 기술적 조치 등의 조직 보 안 조치가 포함됩니다.

이 기기를 링 토폴로지에 통합할 수 있습니다. 신호 전송용 단자 연결(출력 1) 및 서비스 |<br>| 인터페이스(CDI-RI45)와의 연결을 통해 기기가 통합됩니다. 을(를) 통해 기기가 연결됩 니다.

## <span id="page-9-0"></span>**3 제품 설명**

본 기기는 Proline 300 송신기와 Proline Promass 또는 Cubemass 센서로 구성되어 있습니다. 본 기기는 다음으로 구성된 컴팩트 버전으로 제공됩니다. 송신기와 센서가 기계 유닛을 구성합니다.

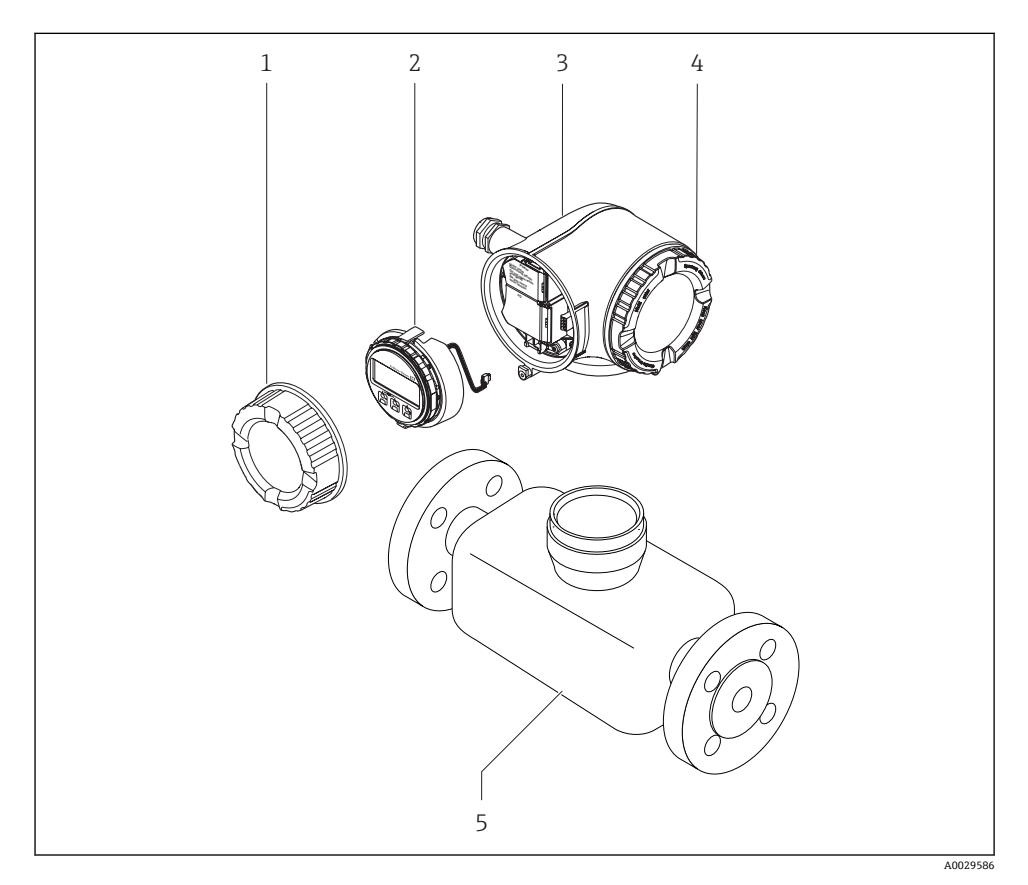

1 연결부 커버

- 2 디스플레이 모듈
- 3 송신기 하우징
- 4 전자기기 격실 커버
- 5 센서

8 | 원격 디스플레이 및 작동 모듈 DKX001이 장착된 기기를 사용하십시오 → ■ 24.

[1] 자세한 제품 설명이 필요하면 기기별 사용 설명서를 참조하십시오.

## <span id="page-10-0"></span>**4 설치**

센서 장착에 대해 자세히 알아보려면 센서 사용 설명서 요약본을 참조하십시오.[→ 3](#page-2-0)

### **4.1 송신기 하우징 회전**

연결부 또는 디스플레이 모듈에 손쉽게 연결되도록 송신기 하우징의 방향을 돌릴 수 있습니 다.

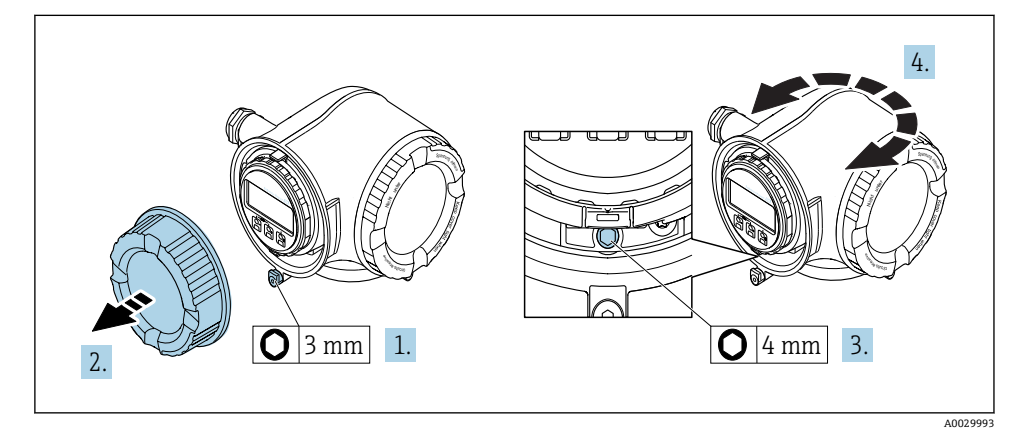

- 1. 일부 기기 버전의 회전 방법: 연결부 커버의 고정 클램프를 푸십시오.
- 2. 연결부 커버를 푸십시오.
- 3. 고정 나사를 푸십시오.
- 4. 하우징을 원하는 위치로 돌리십시오.
- 5. 고정 나사를 단단히 조이십시오.
- 6. 연결부 커버를 조이십시오.
- 7. 일부 기기 버전의 회전 방법: 연결부 커버에 고정 클램프를 부착하십시오.

## <span id="page-11-0"></span>**4.2 디스플레이 모듈 회전**

디스플레이 가독성과 작동성의 최적화를 위해 디스플레이 모듈의 방향을 조절할 수 있습니 다.

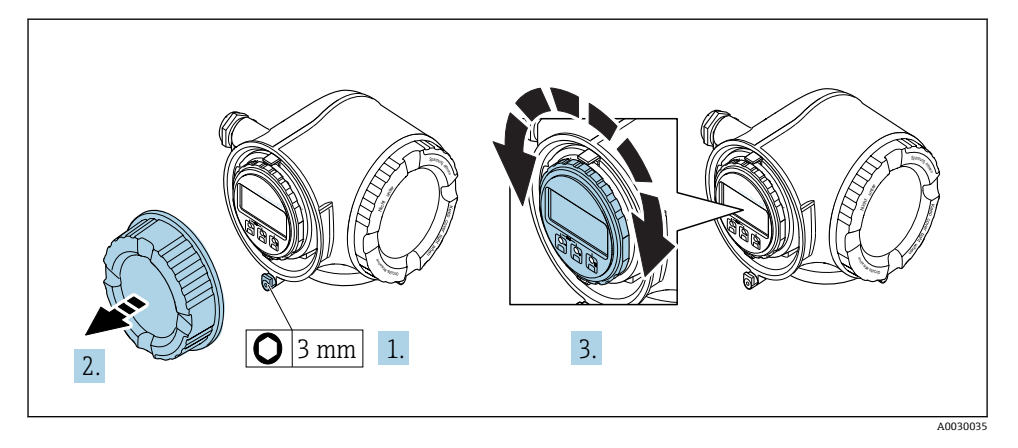

- 1. 일부 기기 버전의 회전 방법: 연결부 커버의 고정 클램프를 푸십시오.
- 2. 연결부 커버를 푸십시오.
- 3. 하우징을 원하는 방향으로 돌리십시오( 각 방향으로 8 × 45°까지 가능).
- 4. 연결부 커버를 조이십시오.
- 5. 일부 기기 버전의 회전 방법: 연결부 커버에 고정 클램프를 부착하십시오.

## <span id="page-12-0"></span>**4.3 커버 잠금**

## **주의**

**주문 코드 "하우징", 옵션 L "주조, 스테인리스": 송신기 하우징의 커버는 잠금용 보어 홀이 있는 상태로 제공됩니다.**

커버는 고객이 제공하는 나사, 체인 또는 케이블을 이용해 잠글 수 있습니다.

- ‣ 스테인리스 강 케이블 또는 체인을 사용하는 것이 좋습니다.
- ‣ 보호 코팅이 적용되면 하우징 페인트의 보호를 위해 열수축 튜브를 사용하는 것이 좋습니 다.

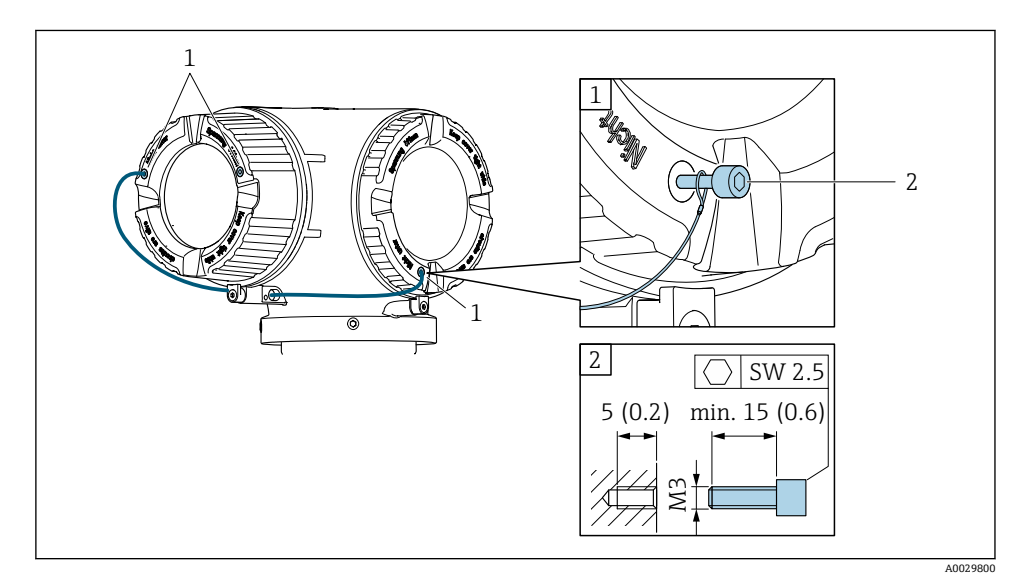

1 고정 나사의 커버 보어 홀

2 커버 잠금용 고정 나사

## **4.4 송신기 설치 후 점검**

설치 후 점검은 다음 작업이 완료된 후에 진행해야 합니다.

- 송신기 하우징 회전
- 디스플레이 모듈 회전

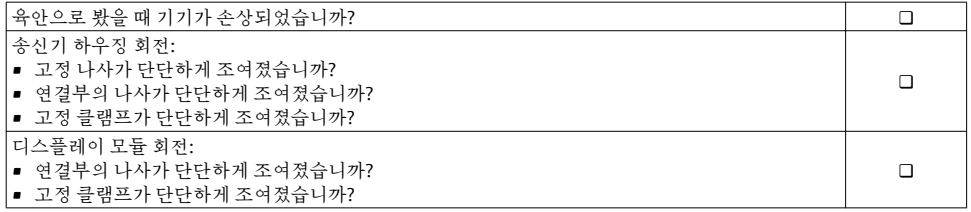

## <span id="page-13-0"></span>**5 전기 연결**

#### **주의**

- **측정 기기에는 회로 차단 장치가 없습니다.**
- ‣ 따라서 전원 공급선에서 전원을 쉽게 차단할 수 있도록 측정 기기에 스위치 또는 전원 회 로 차단 장치를 부착하시기 바랍니다.
- ▶ 측정 기기에 퓨즈가 있어도 과전류 보호 장치(최대 10 A)를 추가로 시스템 설치부에 통합 할 수 있습니다.

### **5.1 연결 상태**

#### **5.1.1 필요 공구**

- 케이블 인입: 적합한 공구 사용
- 고정 클램프: 육각 렌치 3 mm
- 전선 스트리퍼
- 연선을 사용하는 경우: 전선 페룰용 크림퍼
- 단자에서 케이블을 제거하는 경우: 일자형 스크류드라이버 ≤ 3 mm (0.12 in)

#### **5.1.2 케이블 연결 요건**

고객이 제공하는 연결 케이블은 다음 요건을 충족해야 합니다.

#### **전기 안전**

관련 연방 및 국가 규정 준수

#### **보호 접지 케이블**

케이블: 2.1 mm<sup>2</sup> (14 AWG)

접지 임피던스가 1 Ω 미만이어야 합니다.

#### **허용 온도 범위**

- 제품을 설치하는 국가의 설치 가이드라인을 따라야 합니다.
- 케이블이 예상 최소 및 최대 온도에 적합해야 합니다.

#### **전원 공급 케이블**

표준 설치 케이블이면 충분합니다.

#### **케이블 직경**

- 제공되는 케이블 글랜드: M20 × 1.5, 케이블 ⌀ 6~12 mm (0.24~0.47 in) • 스프링이 장착된 단자: 일반 연선 및 페룰이 달린 연선에 적합
- 전도체 단면 0.2~2.5 mm2 (24~12 AWG).

#### **신호 케이블**

#### **EtherNet/IP**

ANSI/TIA/EIA-568-B.2 Annex 표준은 CAT 5를 EtherNet/IP에서 사용되는 케이블의 최소 카 테고리로 지정합니다. CAT 5e와 CAT 6을 권장합니다.

EtherNet/IP 네트워크의 계획과 설치에 대해 자세히 알아보려면 ODVA Organization의 "매체 계획 및 설치 매뉴얼. EtherNet/IP"를 참조하십시오.

#### **전류 출력 0/4~20 mA**

표준 설치 케이블이면 충분합니다.

#### **펄스/주파수/스위치 출력**

표준 설치 케이블이면 충분합니다.

#### **릴레이 출력**

표준 설치 케이블이면 충분합니다.

#### **전류 입력 0/4~20 mA**

표준 설치 케이블이면 충분합니다.

#### **상태 입력**

표준 설치 케이블이면 충분합니다.

#### **연결 케이블 요건**

#### **연결 케이블(선택 옵션)**

일부 주문 옵션에서는 케이블이 제공됩니다.

- 측정 기기 주문 코드: "디스플레이, 작업" 주문 코드 **030**, 옵션 **O** 또는
- 측정 기기 주문 코드: "디스플레이, 작업" 주문 코드 **030**, 옵션 **M** 및
- DKX001 주문 코드: "케이블" 주문 코드 **040**, 옵션 **A, B, D, E**

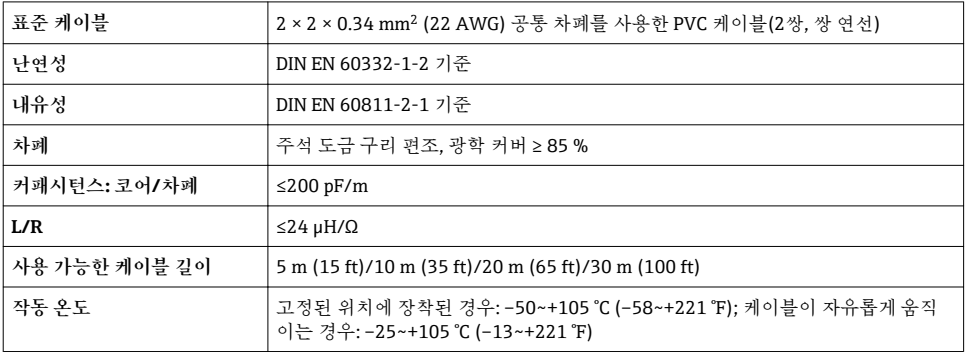

**표준 케이블 - 고객별 케이블**

케이블이 제공되지 않으며, 고객이 다음 주문 옵션에 해당하는 케이블을 제공해야 함(최대 300 m (1000 ft))

DKX001 주문 코드: "케이블" 주문 코드 **040**, 옵션 **1** "없음, 고객 제공, 최대 300 m" 표준 케이블을 연결 케이블로 사용할 수 있습니다.

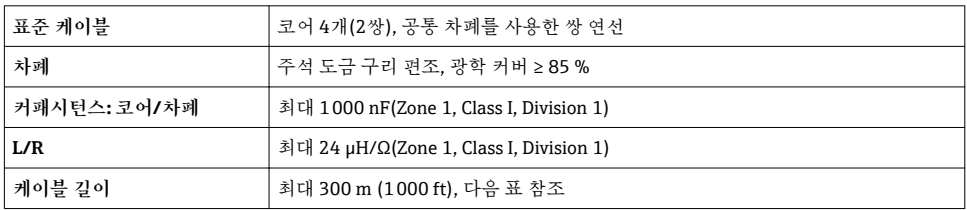

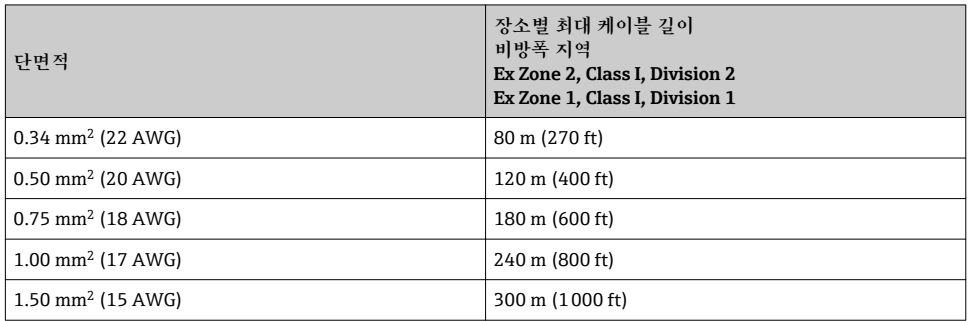

#### <span id="page-16-0"></span>**5.1.3 단자 할당**

#### **송신기: 공급 전압, 입력/출력**

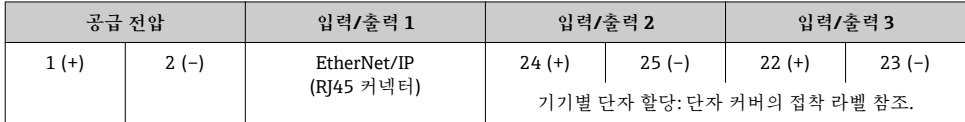

 $\begin{array}{|c|c|c|}\hline \textbf{P} & \text{2} \end{array}$  원격 디스플레이 및 작동 모듈의 단자 할당 → ■ 24.

#### **5.1.4 측정 기기 준비**

#### **주의**

#### **하우징이 완벽하게 밀폐되지 않음!**

측정 기기의 작동 안전성이 저하될 수 있습니다. ‣ 보호 등급에 맞는 케이블 글랜드를 사용하십시오.

- 1. 더미 플러그가 있으면 제거합니다.
- 2. 측정 기기에 케이블 글랜드가 없는 경우: 연결 케이블에 맞는 케이블 글랜드를 제공합니다.
- 3. 측정 기기에 케이블 글랜드가 있는 경우: 케이블 연결 요건을 준수합니다 → 图 14을(를) 통해 기기가 연결됩니다.

## **5.2 측정 기기 연결**

### **주의**

#### **잘못된 연결로 인해 전기 안전이 제한될 수 있습니다!**

- ‣ 전기 연결 작업은 전문가에게 의뢰하십시오.
- ‣ 관련 주/국가 설치 코드 및 규정을 준수하십시오.
- ‣ 지역 작업장 안전 규정을 준수하십시오.
- ‣ 항상 보호 접지 케이블 을 연결한 후 추가 케이블을 연결하십시오.
- ▶ 폭발 가능성이 있는 장소에서 사용할 때는 기기별 Ex 설명서의 내용을 준수하십시오.

#### **5.2.1 송신기 연결**

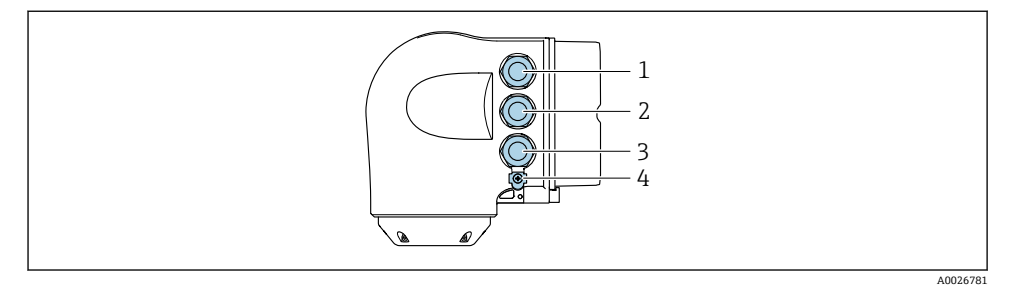

- 1 공급 전압용 단자 연결
- 2 신호 전송용 단자 연결, 입력/출력
- 3 신호 전송용 단자 연결, 서비스 인터페이스(CDI-RJ45)를 통한 네트워크 연결용 입력/출력 또는 단 자 연결, 옵션: 외부 WLAN 안테나 또는 원격 디스플레이 및 작동 모듈 DKX001 연결
- 4 보호 접지(PE)
- EtherNet/IP 및 사용 가능한 입력/출력을 통해 기기를 연결한 후, 추가 연결 옵션을 사 H 용할 수 있습니다.
	- 서비스 인터페이스(CDI-RJ45)를 통해 네트워크에 통합하십시오 [→ 22.](#page-21-0)
	- 기기를 링 토폴로지에 통합하십시오 → □ 23.

#### **EtherNet/IP 커넥터 연결**

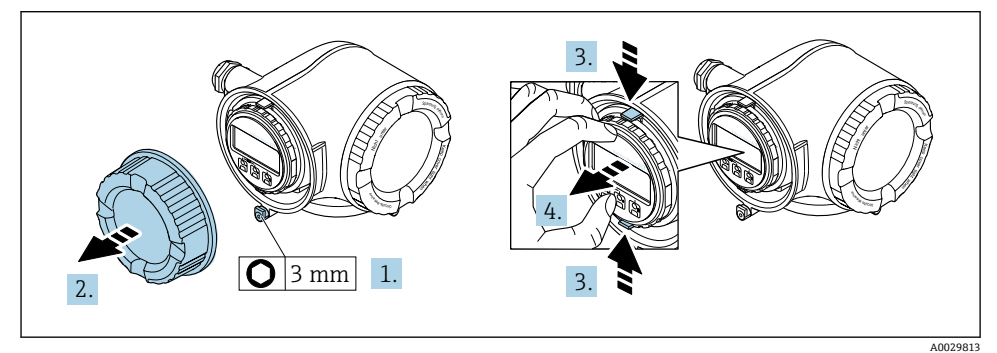

- 1. 연결부 커버의 고정 클램프를 푸십시오.
- 2. 연결부 커버를 푸십시오.
- 3. 디스플레이 모듈 홀더의 탭을 함께 조이십시오.
- 4. 디스플레이 모듈 홀더를 제거하십시오.

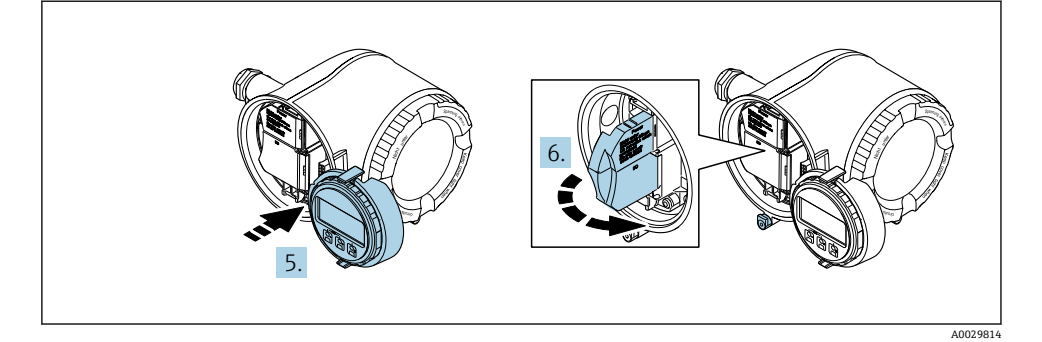

5. 디스플레이 모듈 홀더를 전자기기 격실의 가장자리에 부착하십시오. 6. 단자 커버를 여십시오.

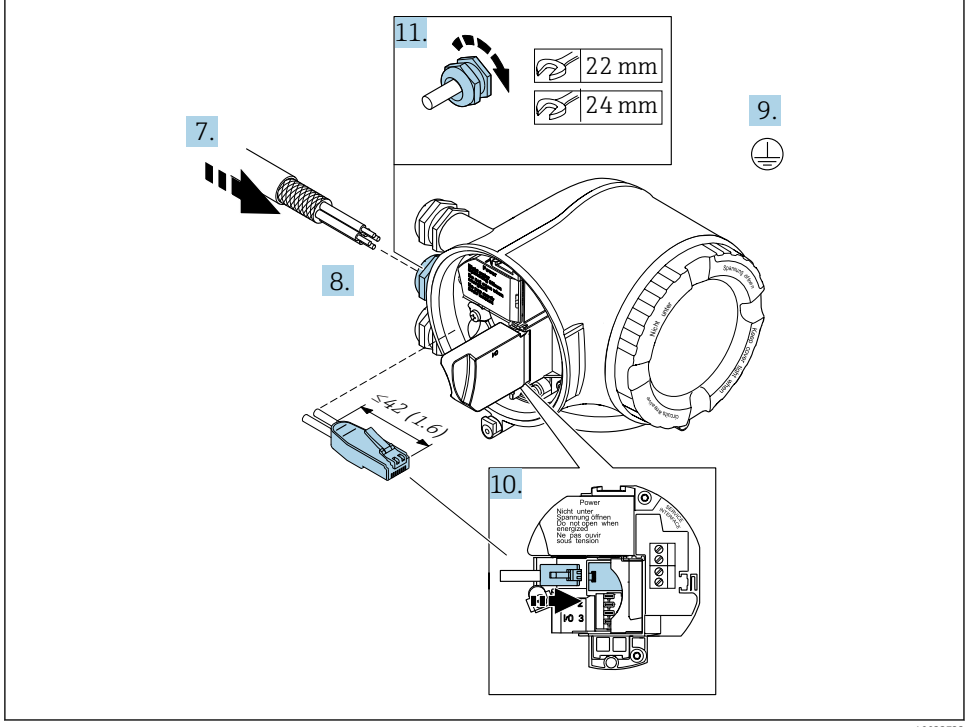

- A0033722
- 7. 케이블 인입구를 통해 케이블을 밀어넣으십시오. 단단히 밀봉하려면 케이블 인입구에 서 밀봉 링을 제거하지 마십시오.
- 8. 케이블과 케이블 종단의 피복을 벗기고 RJ45 커넥터에 연결하십시오.
- 9. 보호 접지를 연결하십시오.
- 10. RJ45 커넥터를 끼우십시오.
- 11. 케이블 글랜드를 단단히 조이십시오. 이렇게 하면 EtherNet/IP 연결 작업이 완료됩니다.

**공급 전압 및 추가 입력/출력 연결**

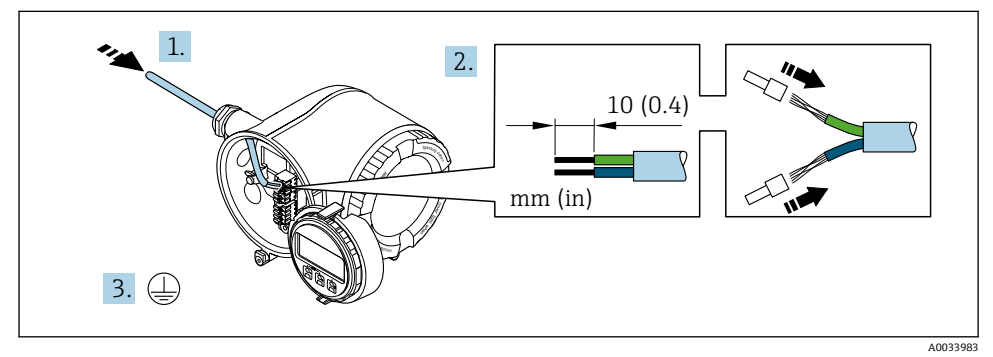

- 1. 케이블 인입구를 통해 케이블을 밀어넣으십시오. 단단히 밀봉하려면 케이블 인입구에 서 밀봉 링을 제거하지 마십시오.
- 2. 케이블과 케이블 종단의 피복을 벗기십시오. 연선인 경우 페룰을 끼우십시오.
- 3. 보호 접지를 연결하십시오.

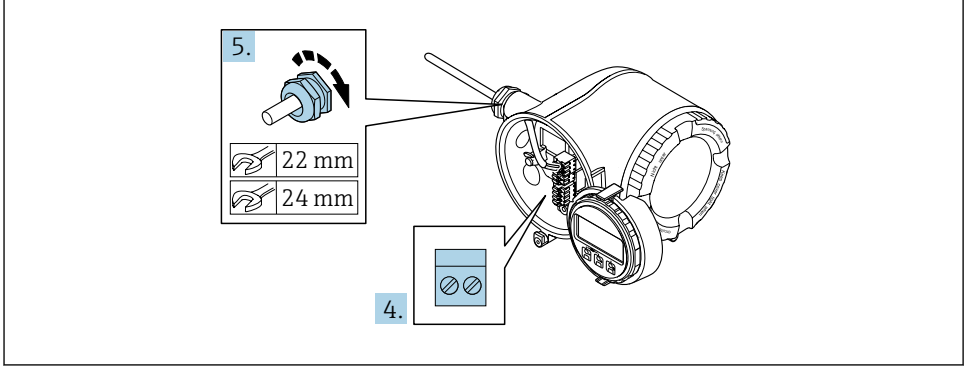

A0033984

- 4. 단자 할당에 따라 케이블을 연결하십시오 .
	- **신호 케이블 단자 할당:** 기기별 단자 할당은 단자 커버의 접착 라벨에 표시되어 있 습니다.

**공급 전압 단자 할당:** 단자 커버 또는 [→ 17](#page-16-0)의 접착 라벨 참조.

- 5. 케이블 글랜드를 단단히 조이십시오.
	- 이렇게 하면 케이블 연결 작업이 완료됩니다.
- 6. 단자 커버를 닫으십시오.
- 7. 전자기기 격실에 디스플레이 모듈 홀더를 장착하십시오.
- 8. 연결부 커버를 조이십시오.
- 9. 연결부 커버의 고정 클램프를 조이십시오.

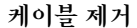

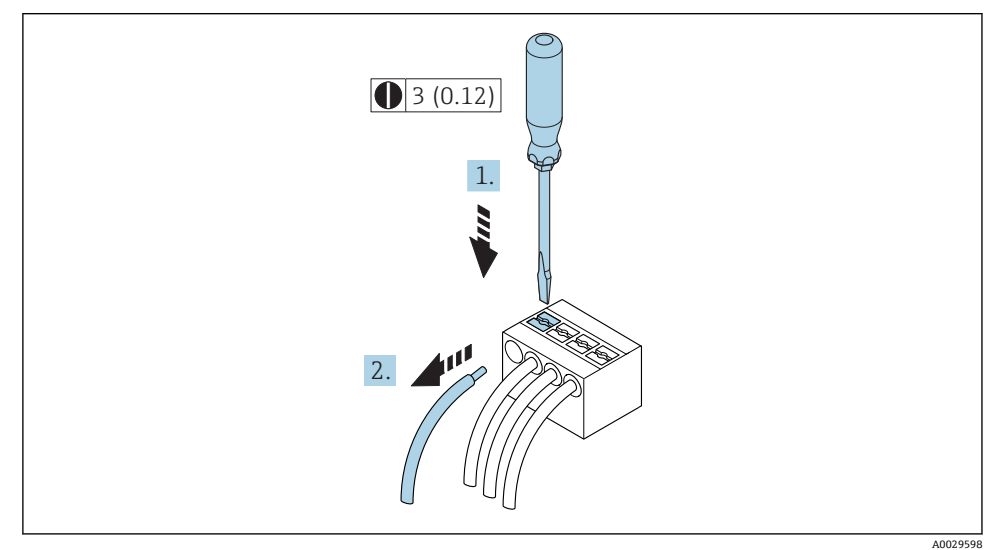

**3** 1 공학 단위 mm (in)

- 1. 단자에서 케이블을 제거하려면 일자형 스크류드라이버를 이용해 두 단자 홀 사이의 슬 롯을 밀어넣고
- 2. 동시에 케이블을 단자에서 빼내십시오.

<span id="page-21-0"></span>**5.2.2 송신기를 네트워크에 통합**

이 섹션에서는 기기를 네트워크에 통합하는 기본 옵션을 설명합니다.

**서비스 인터페이스를 이용한 통합**

서비스 인터페이스(CDI-RJ45)와의 연결을 통해 기기가 통합됩니다.

연결할 때 다음 사항에 유의하십시오.

- 권장 케이블: CAT 5e, CAT 6 또는 CAT 7, 차폐 커넥터 적용
- 최대 케이블 두께: 6 mm
- 구부러짐 방지가 적용된 커넥터 길이: 42 mm
- 구부러짐 반경: 5 x 케이블 두께

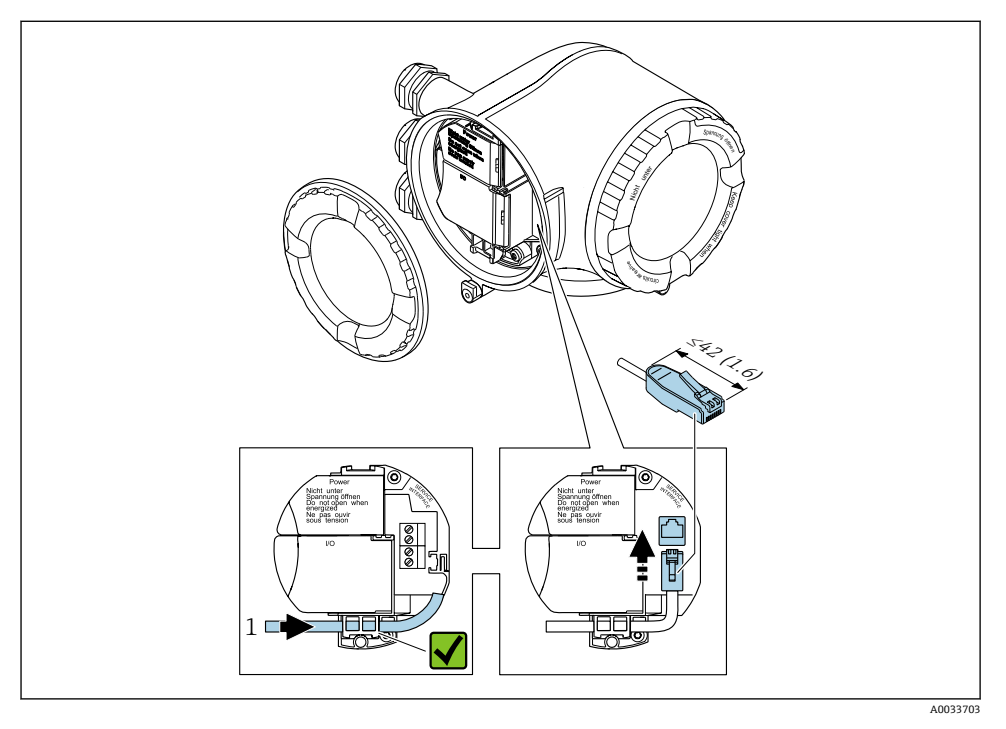

1 서비스 인터페이스(CDI-RJ45)

RJ45 및 M12 커넥터용 어댑터는 옵션으로 제공됩니다. H "액세서리"의 주문 코드, 옵션 **NB**: "어댑터 RJ45 M12 (서비스 인터페이스)" 어댑터는 서비스 인터페이스(CDI-RJ45)를 케이블 인입구에 장착된 M12 커넥터에 연결 합니다. 따라서 기기를 열지 않고도 M12 커넥터를 통해 서비스 인터페이스에 연결할 수 있습니다.

<span id="page-22-0"></span>**링 토폴로지에 통합** 신호 전송용 단자 연결(출력 1) 및 서비스 인터페이스(CDI-RJ45)와의 연결을 통해 기기가 통 합됩니다.

연결할 때 다음 사항에 유의하십시오.

- 권장 케이블: CAT5e, CAT6 또는 CAT7, 차폐 커넥터 적용
- 최대 케이블 두께: 6 mm
- 구부러짐 방지가 적용된 커넥터 길이: 42 mm
- 구부러짐 반경: 2.5 x 케이블 두께

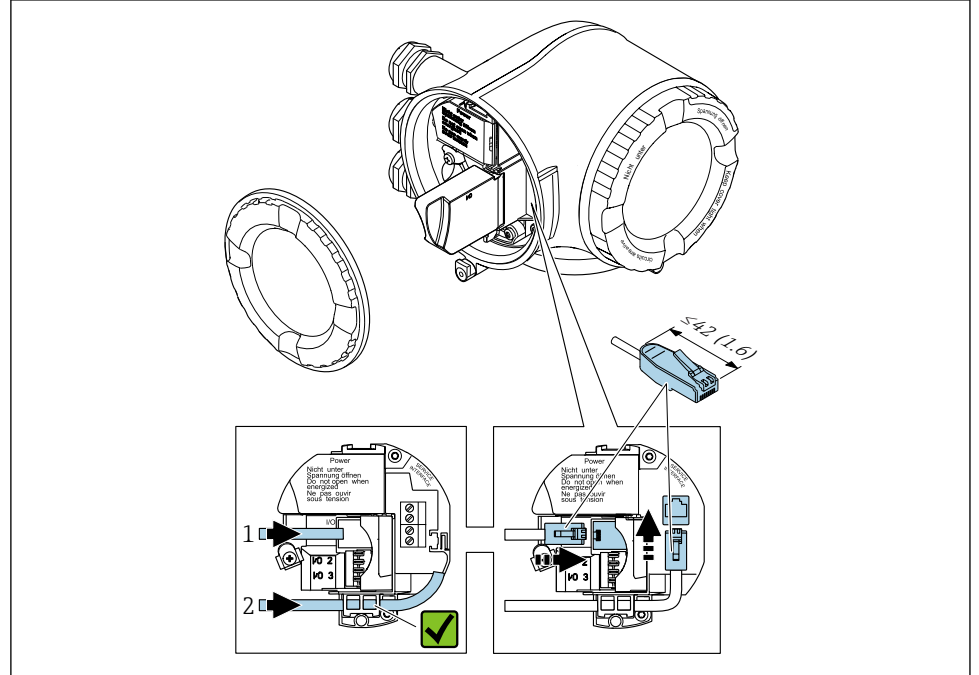

A0033717

- 1 EtherNet/IP 연결
- 2 서비스 인터페이스(CDI-RJ45)

RJ45 및 M12 커넥터용 어댑터는 옵션으로 제공됩니다. "액세서리"의 주문 코드, 옵션 **NB**: "어댑터 RJ45 M12 (서비스 인터페이스)"

어댑터는 서비스 인터페이스(CDI-RJ45)를 케이블 인입구에 장착된 M12 커넥터에 연결 합니다. 따라서 기기를 열지 않고도 M12 커넥터를 통해 서비스 인터페이스에 연결할 수 있습니다.

#### <span id="page-23-0"></span>**5.2.3 원격 디스플레이와 작동 모듈 DKX001 연결**

- 원격 디스플레이와 작동 모듈 DKX001은 추가 옵션으로 제공됩니다 .  $\mathbf{f}$ 
	- 원격 디스플레이와 작동 모듈 DKX001은 주문 코드가 <옴션 A "알루미늄, 코팅">인 하우징에서만 제공됩니다.
	- 원격 디스플레이와 작동 모듈 DKX001은 다음 하우징 버전("하우징" 주문 코드)에서 만 제공됩니다.
		- 옵션 A "알루미늄, 코팅"
		- 옵션 L "주조, 스테인리스"
	- 원격 디스플레이 및 작동 모듈 DKX001을 측정 기기로 직접 주문한 경우에는 측정 기 기에서 더미 커버가 항상 제공됩니다. 이 경우 송신기에서 디스플레이 또는 작동이 불가능합니다.
	- 나중에 주문한 원격 디스플레이 및 작동 모듈 DKX001은 기존 측정 기기 디스플레이 모듈과 동시에 연결할 수 없습니다. 한 번에 디스플레이 또는 작동 유닛 1개만 송신기 에 연결할 수 있습니다.

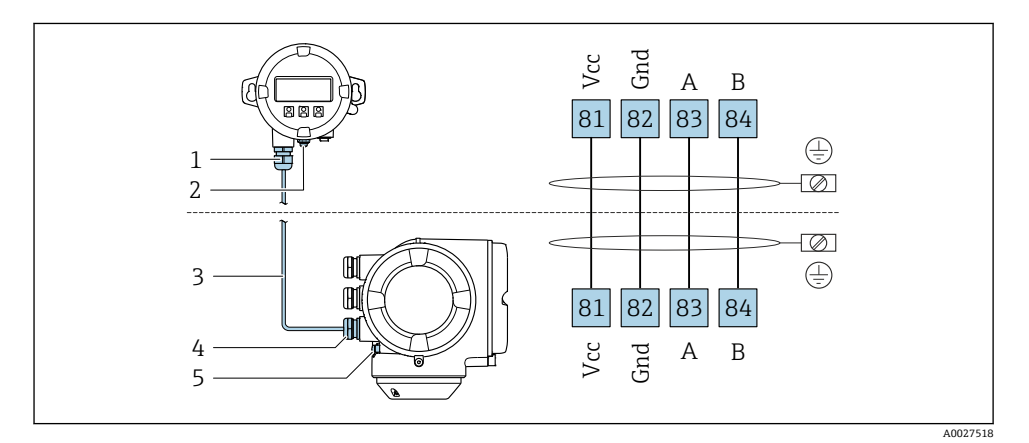

- 1 원격 디스플레이 및 작동 모듈 DKX001
- 2 보호 접지(PE)
- 3 연결 케이블
- 4 측정 기기
- 5 보호 접지(PE)

## <span id="page-24-0"></span>**5.3 하드웨어 설정**

#### **5.3.1 기기 주소 설정**

DIP 스위치를 통해 네트워크에 맞게 측정 기기의 IP 주소를 구성할 수 있습니다.

#### **주소 지정 데이터**

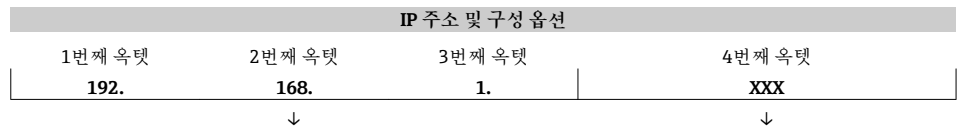

소프트웨어 주소 지정을 통해서만 구성할 수 있습니다. 소프트웨어 주소 지정 및 하드웨어 주소 지정

을 통해 구성할 수 있습니다.

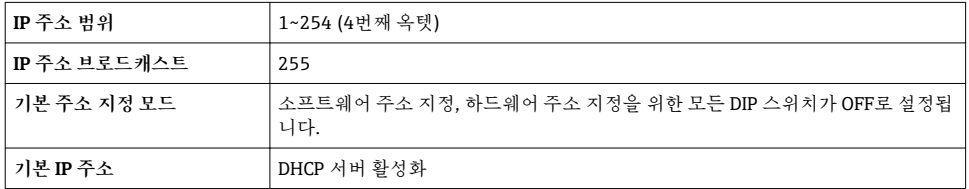

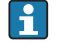

소프트웨어 주소 지정: IP 주소가 **IP 주소** 파라미터를 통해 입력됩니다.

#### **IP 주소 설정**

송신기 하우징을 열 때 감전 위험이 있습니다.

- ‣ 송신기 하우징을 열기 전에:
- ‣ 전원 공급 장치에서 기기를 분리하십시오.
- 

**{ • 기본 IP 주소가 활성화되지 않을 수 있습니다 → □ 26.** 

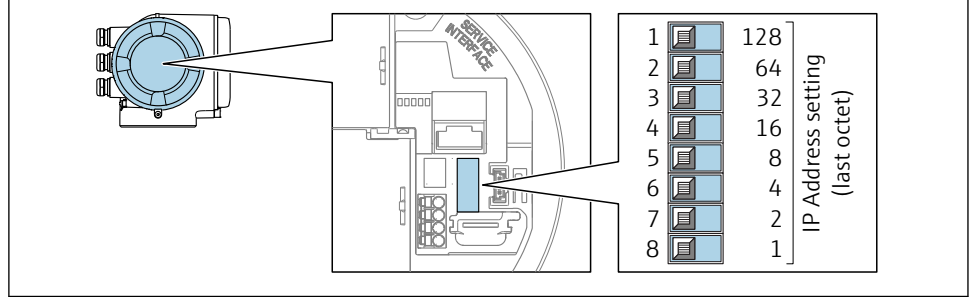

A0029635

‣ I/O 전자 모듈에서 해당 DIP 스위치를 사용해 원하는 IP 주소를 설정하십시오.

#### <span id="page-25-0"></span>**5.3.2 기본 IP 주소 활성화**

DHCP 기능은 공장 출하 시 기기에서 활성화됩니다. 즉, 기기는 IP 주소가 네트워크에 의해 할 당될 것으로 예상합니다. 이 기능을 비활성화하고 기기를 DIP 스위치를 사용해 기본 IP 주소 192.168.1.212로 설정할 수 있습니다.

#### **DIP 스위치를 통한 기본 IP 주소 활성화**

송신기 하우징을 열 때 감전 위험이 있습니다.

- ‣ 송신기 하우징을 열기 전에:
- ‣ 전원 공급 장치에서 기기를 분리하십시오.

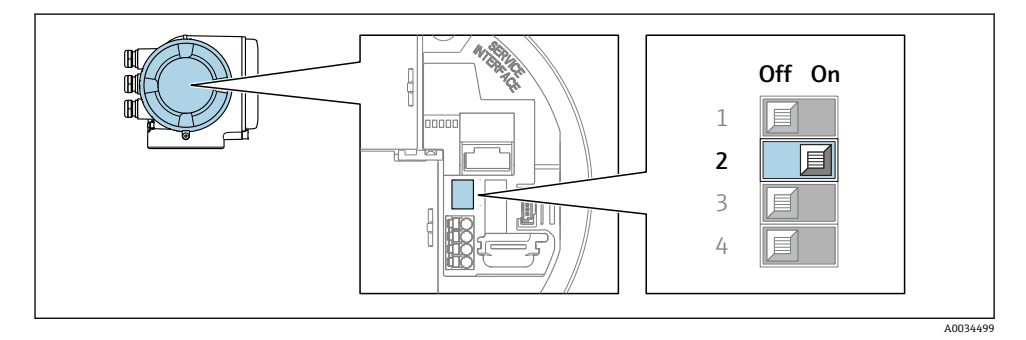

‣ I/O 전자 모듈의 2번 DIP 스위치를 **OFF** → **ON**으로 설정하십시오.

### **5.4 등전위화 보장**

#### **5.4.1 요구 사항**

등전위화를 위한 특별한 조치가 필요하지 않습니다.

위험 장소에서 사용하는 기기의 경우 Ex 설명서(XA)의 가이드라인을 참조하십시오.

#### **5.5 보호 등급 설정**

측정 기기가 IP66/67 보호 등급인 타입 4X 외함의 모든 요건을 충족합니다.

IP66/67 보호 등급인 타입 4X 외함의 요건을 충족하려면 전기 연결 후에 다음 단계를 따르십 시오.

- 1. 하우징 씰이 깨끗하게 올바르게 장착되었는지 확인하십시오.
- 2. 필요하면 씰을 건조, 청소 또는 교체하십시오.
- 3. 모든 하우징 나사와 나사 커버를 조이십시오.
- 4. 케이블 글랜드를 단단히 조이십시오.

<span id="page-26-0"></span>5. 케이블 인입구에서 습기가 발생하지 않도록 케이블 인입 전에 케이블이 아래로 루프되도록 배선하십시오("워터 트랩").

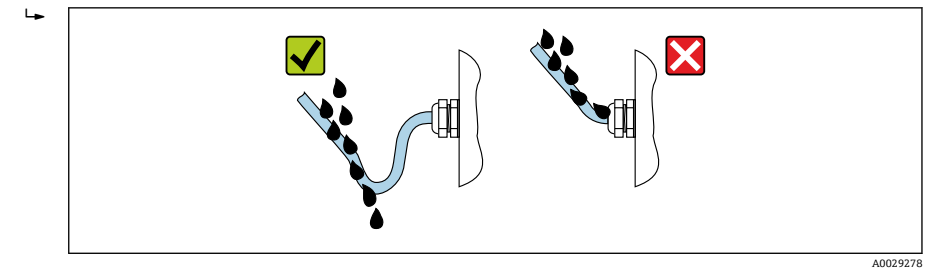

6. 사용하지 않는 케이블 인입구에 더미 플러그를 끼우십시오.

## **5.6 연결 후 점검**

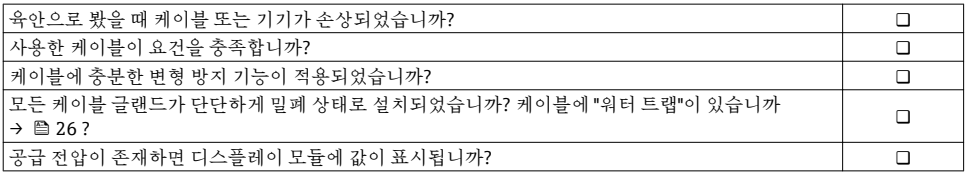

## <span id="page-27-0"></span>**6 작동 옵션**

## **6.1 작동 옵션 개요**

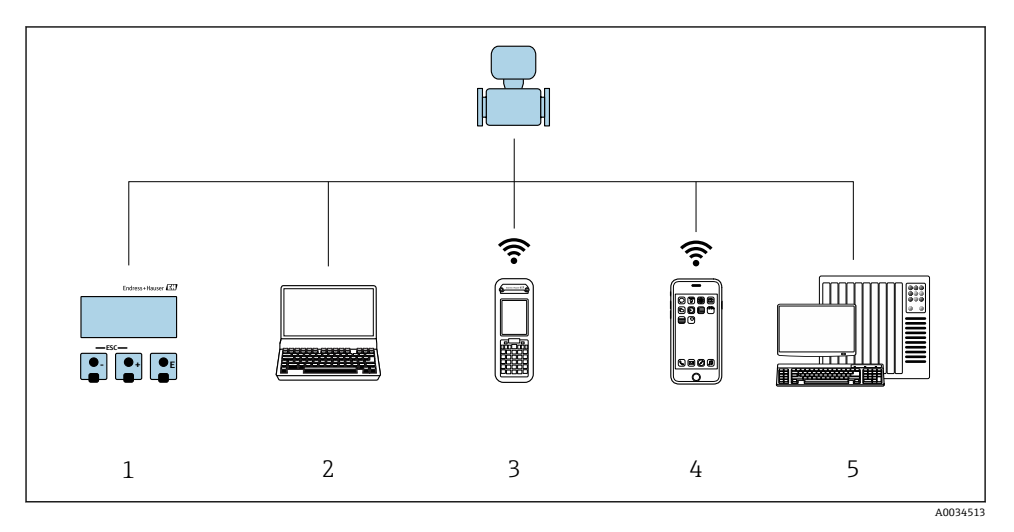

- 1 디스플레이 모듈을 통한 로컬 작동<br>2 웹 브라우저(예: Internet Explorer)
- 2 웹 브라우저(예: Internet Explorer) 또는 작업 도구(예: FieldCare, DeviceCare, AMS Device Manager, SIMATIC PDM)가 설치된 컴퓨터
- 3 Field Xpert SFX350 또는 SFX370
- 5 모바일 휴대용 단말기
- 6 제어 시스템(예: PLC)

## <span id="page-28-0"></span>**6.2 작업 메뉴의 구조 및 기능**

#### **6.2.1 작업 메뉴의 구조**

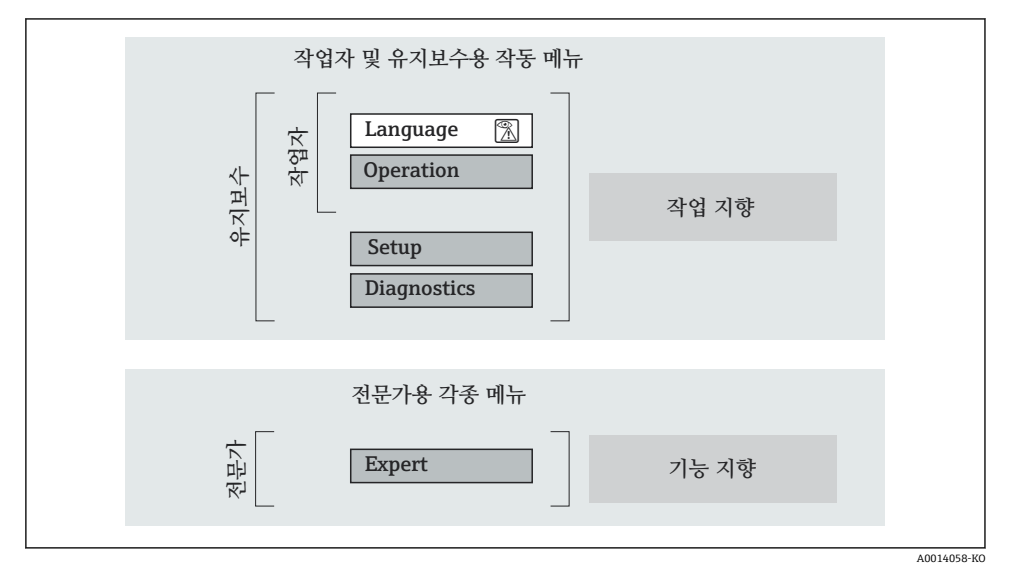

2 작업 메뉴의 도식 구조

#### **6.2.2 작동 원리**

작업 메뉴의 개별 부품이 사용자 역할(예: 작업자, 유지관리 담당자)에 할당됩니다. 각 사용 자 역할에는 기기 수명 주기 내의 일반 작업이 포함됩니다.

작동 원리에 대한 세부 설명이 필요하면 기기별 사용 설명서를 참조하십시오.

<span id="page-29-0"></span>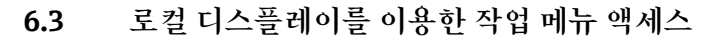

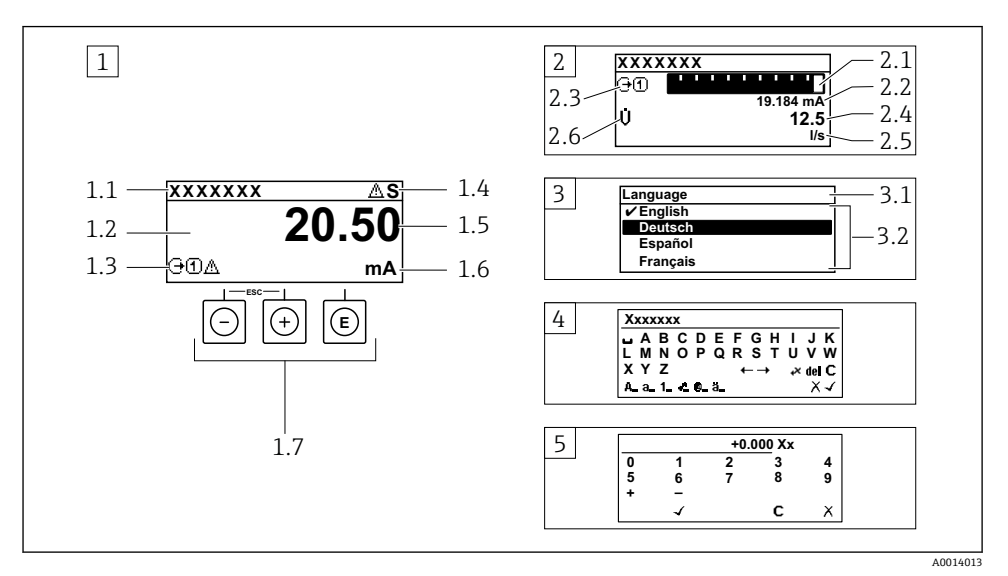

- 1 "1 value, max."로 측정값이 표시되는 작동 디스플레이 (예)
- 1.1 기기 태그
- 1.2 측정값의 표시 영역(4줄)
- 1.3 측정값의 설명용 기호: 측정값 유형, 측정 채널 번호, 진단 작동 기호
- 1.4 상태 영역
- 1.5 측정값
- 1.6 측정값 단위
- 1.7 작동 요소
- 2 "1 bar graph + 1 value"(예)로 측정값이 표시되는 작동 디스플레이
- 2.1 측정값 1이 표시되는 막대 그래프 디스플레이
- 2.2 측정값 1(단위 표시)
- 2.3 측정값 1의 설명용 기호: 측정값 유형, 측정 채널 번호
- 2.4 측정값 2
- 2.5 측정값 2(단위 표시)
- 2.6 측정값 2의 설명용 기호: 측정값 유형, 측정 채널 번호
- 3 탐색 보기: 파라미터 선택 목록
- 3.1 탐색 경로 및 상태 영역
- 3.2 탐색용 디스플레이 영역: √이(가) 기존 파라미터 값을 지정함
- 4 수정 보기: 입력 마스크가 있는 텍스트 편집기
- 5 수정 보기: 입력 마스크가 있는 숫자 편집기

### **6.3.1 작동 디스플레이**

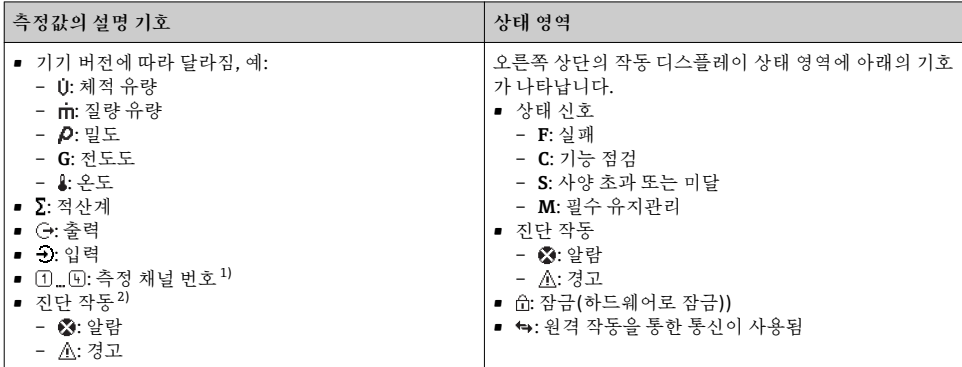

1) 동일한 측정 변수 유형(적산계, 출력 등)에 채널이 2개 이상 있는 경우

2) 표시된 측정 변수와 관련된 진단 이벤트인 경우

#### **6.3.2 탐색 보기**

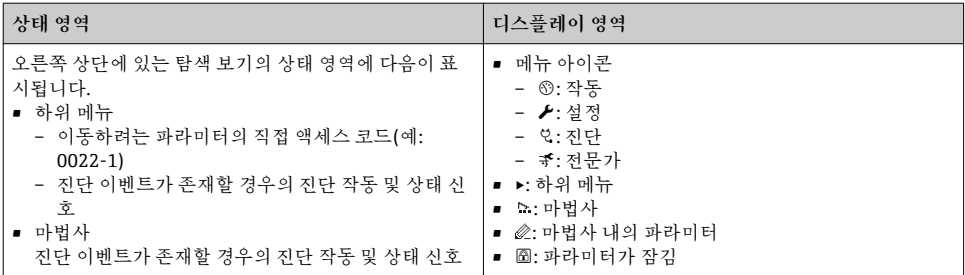

#### **6.3.3 수정 보기**

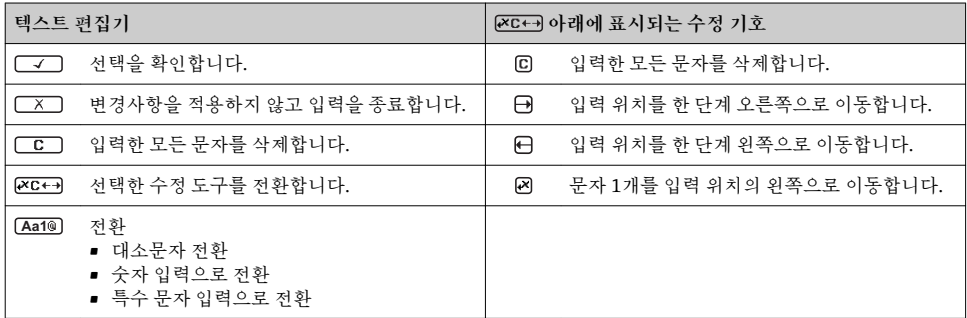

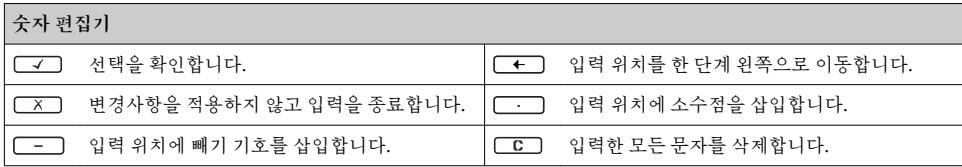

#### **6.3.4 작동 요소**

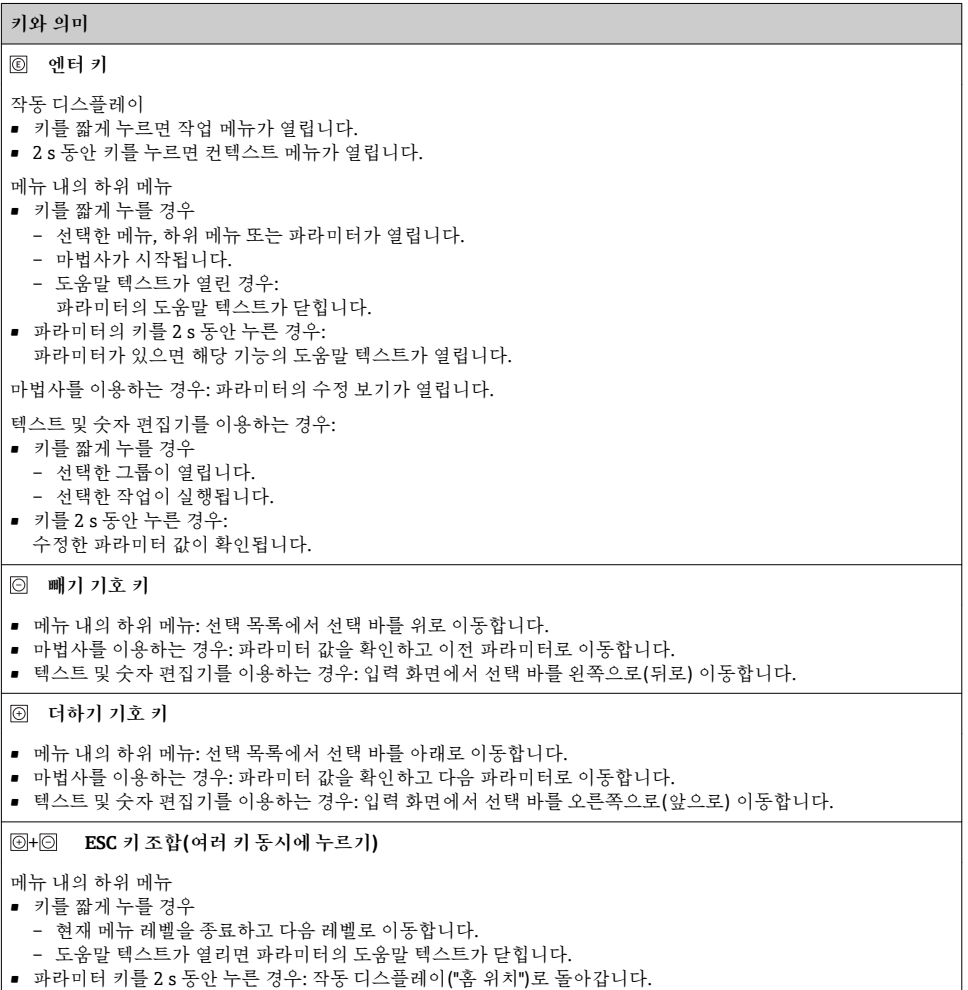

마법사를 이용하는 경우: 마법사를 종료하고 다음 단계로 이동합니다. 텍스트 및 숫자 편집기를 이용하는 경우: 변경사항을 적용하지 않은 상태로 텍스트 또는 숫자 편집기를 닫습니다.

+ **빼기 기호/엔터 키 조합(여러 키 동시에 누르기)**

#### <span id="page-32-0"></span>**키와 의미**

명암을 낮춥니다(밝기를 높임).

```
+ 더하기 기호/엔터 키 조합(여러 키 동시에 누르기)
```
명암을 높입니다(밝기를 낮춤).

+ + **빼기 기호/엔터 키 조합(여러 키 동시에 누르기)**

작동 디스플레이:키패드 잠금을 활성화 또는 비활성화합니다.

#### **6.3.5 기타 정보**

다음 주제에 대해 자세한 설명이 필요하면 기기별 사용 설명서를 참조하십시오.

- 도움말 텍스트 불러내기
- 사용자 역할 및 관련 액세스 승인
- 액세스 코드를 이용한 쓰기 방지 비활성화
- 키패드 잠금 활성화 및 비활성화

## **6.4 작업 도구를 이용한 작업 메뉴 액세스**

FieldCare 및 DeviceCare 작업 도구를 통해서도 작업 메뉴에 액세스할 수 있습니다. 기 기별 사용 설명서(요약본)를 참조하십시오.

#### **6.5 웹 서버를 이용한 작업 메뉴 액세스**

웹 서버를 통해서도 작업 메뉴에 액세스할 수 있습니다. 기기별 사용 설명서(요약본)를 참조하십시오.

## <span id="page-33-0"></span>**7 시스템 통합**

## **7.1 기기 설명 파일 개요**

### **7.1.1 기기의 현재 버전 데이터**

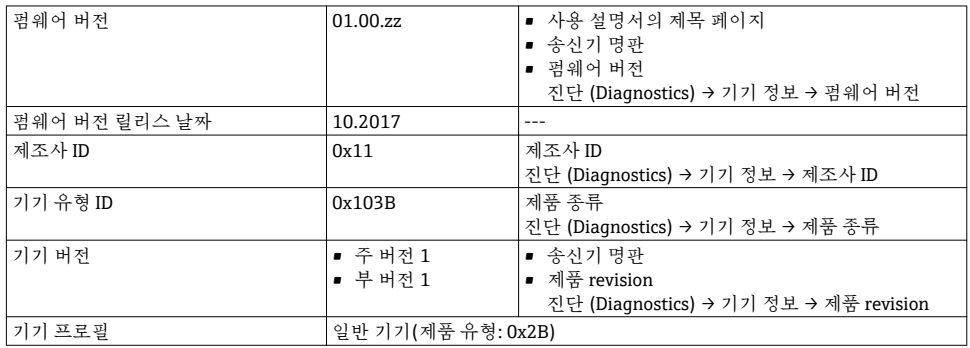

### **7.1.2 작업 도구**

개별 작업 도구에 대한 기기 설명 파일이 해당 위치와 함께 아래 표에 나와 있습니다.

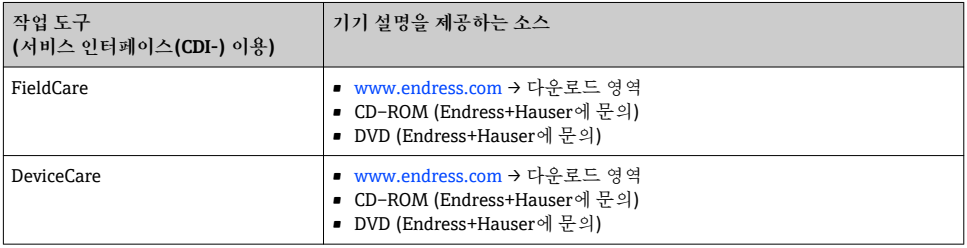

## **7.2 시스템 파일 개요**

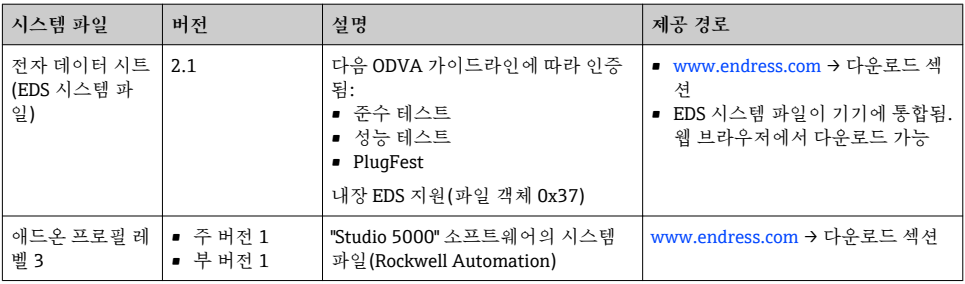

## <span id="page-34-0"></span>**7.3 시스템에 측정 기기 통합**

자동화 시스템(예: Rockwell Automation)에 기기를 통합하는 방법에 대한 세부 설명이 [www.endress.com](http://www.endress.com)에서 개별 설명서로 제공됩니다. → 국가 → 자동화 → 디지털 통 신 → Fieldbus 기기 통합 → EtherNet/IP를 선택하십시오.

## **7.4 순환 데이터 전송**

순환 데이터 전송에 대해 자세히 알아보려면 기기별 사용 설명서를 참조하십시오.

## **8 시험 사용**

## **8.1 기능 점검**

측정 기기 시험 사용 전 유의사항:

- ‣ 설치 후 및 연결 후 점검을 수행하십시오.
- "설치 후 점검" 체크리스트 → 图 13
- $\blacksquare$ "연결 후 점검" 체크리스트 →  $\blacksquare$  27

## **8.2 작동 언어 설정**

기본 설정: 영어 또는 주문한 지역의 언어

<span id="page-35-0"></span>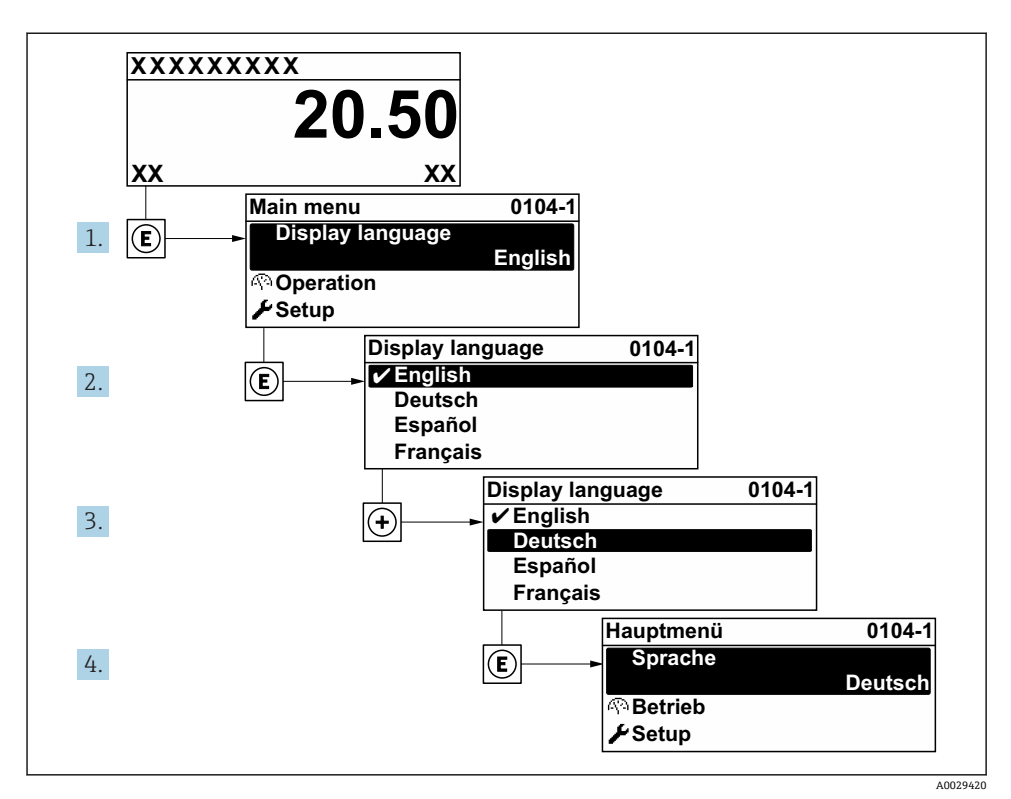

3 로컬 디스플레이의 예 사용

## **8.3 측정 기기 구성**

기기의 신속한 시험 사용을 위해 하위 메뉴와 안내 마법사 **셋업** 메뉴이 사용됩니다. 여기에 는 측정, 통신 등의 구성에 필요한 모든 파라미터가 들어 있습니다.

기기 버전에 따라 일부 하위 메뉴와 파라미터가 사용되지 않을 수 있습니다. 주문 코드 에 따라 선택사항이 달라집니다.

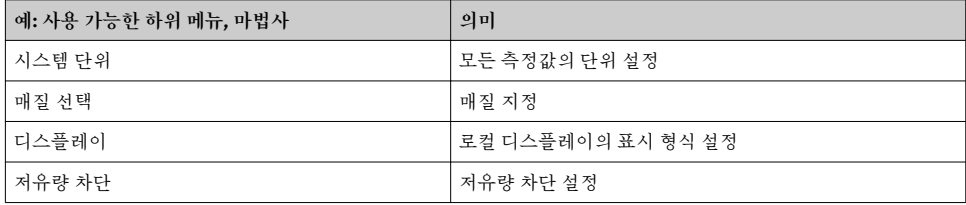

<span id="page-36-0"></span>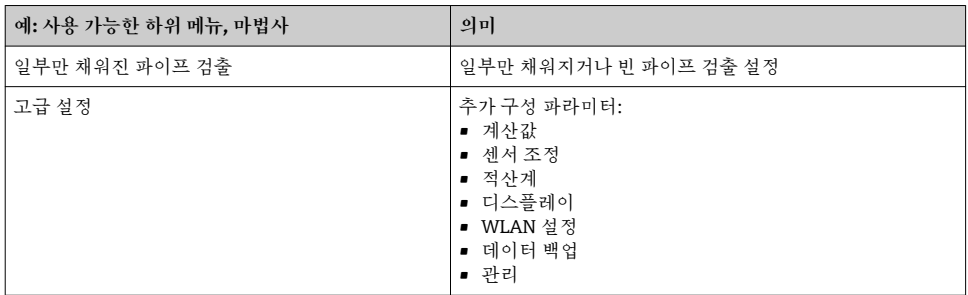

## **8.4 무단 액세스 차단 설정**

측정 기기의 구성이 실수로 수정되지 않도록 다음과 같은 쓰기 방지 옵션이 제공됩니다.

- 액세스 코드로 파라미터에 대한 액세스 권한 보호
- 키 잠금으로 로컬 작동에 대한 액세스 권한 보호
- 쓰기 방지 스위치로 측정 기기에 대한 액세스 권한 보호

무단 액세스 방지를 위한 보호 설정에 대해 자세히 알아보려면 기기별 사용 설명서를 참조하십시오.

## <span id="page-37-0"></span>**9 진단 정보**

측정 기기의 자체 모니터링 시스템에서 검출된 오류가 작동 디스플레이에서 번갈아 진단 메 시지로 표시됩니다. 해결 조치에 대한 메시지는 진단 메시지에서 호출 할 수 있으며, 오류에 대한 중요 정보를 포함합니다.

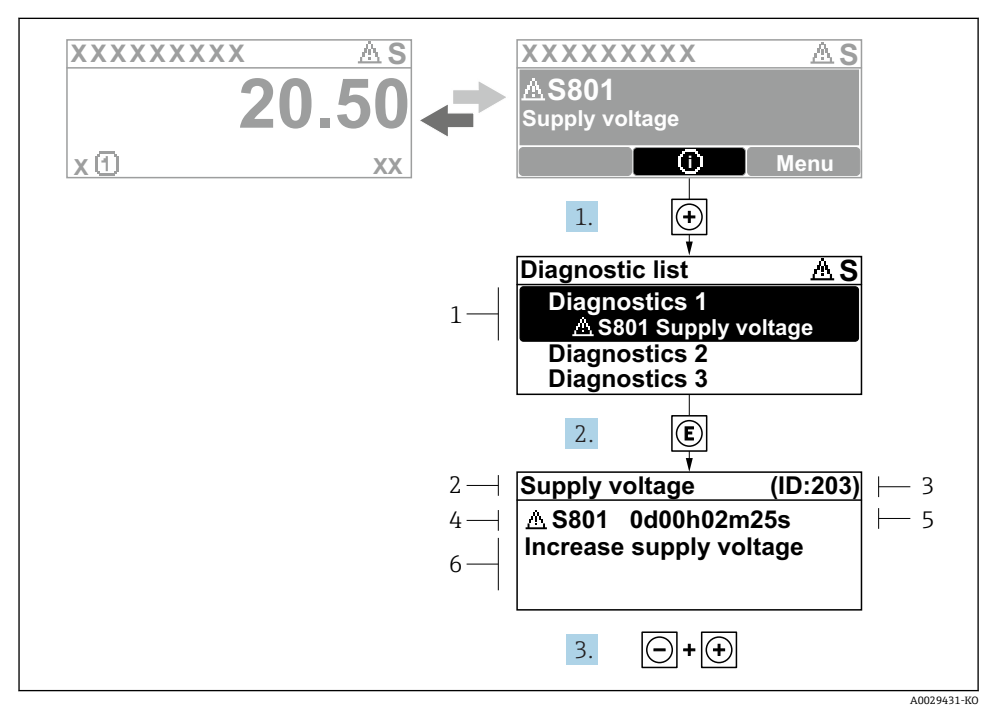

■ 4 해격 조치에 대한 메시지

- 1 진단 정보
- 2 짧은 텍스트
- 3 서비스 ID
- 4 진단 코드가 적용된 진단 작동
- 5 발생 작동 시간
- 6 해결 조치
- 1. 사용자에게 진단 메시지가 제공됩니다.  $H$ (1) 기호)를 누르십시오. **진단 목록** 하위 메뉴이 열립니다.
- 2. 田 또는 曰 기호를 이용해 원하는 진단 이벤트를 선택하고 回를 누르십시오. 해결 조치에 대한 메시지가 열립니다.
- 3. 日기호와 田기호를 동시에 누르십시오.
	- 해결 조치에 대한 메시지가 닫힙니다.

www.addresses.endress.com

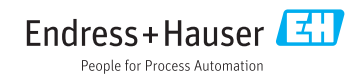